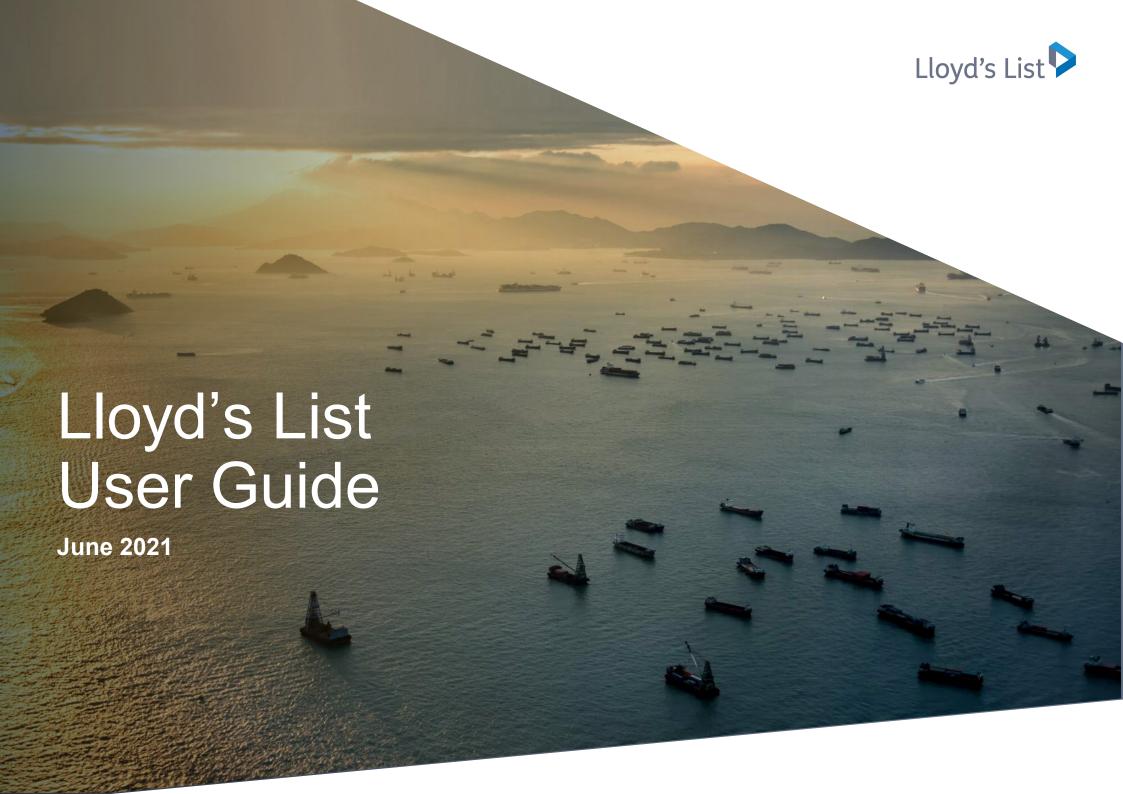

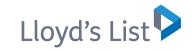

# Welcome to the new Lloyds List

### **Contents**

- 3 Sign-in
- 4 Personalising your content
- 5 Main Menu
- 6 Topic Page
- 7 Article Page
- 8 My View Page
- 9 Edit My View

- **10** Search Functionality
- 11 Search Results
- 12 My Account
- 13 Online support
- 14 Client Services

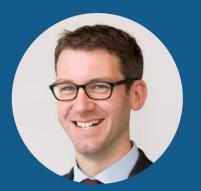

**Richard Meade** Editor, Lloyd's List

The next stage in Lloyd's List's digital evolution will give our subscribers improved access to more of the market-leading news and insight they rely on.

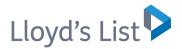

SUBSCRIBE

Other Products | Customer Support

# Sign-in

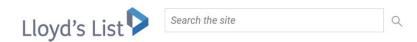

You can **sign-in** 1 to lloydslist.com with your current username.

You may need to reset your password as our enhanced security places more stringent requirements on usernames and passwords. Passwords **must contain:** 

- ✓ At least 8 characters
- ✓ A mix of numbers and letters

#### And must not contain:

- × Your first name or last name
- X Any part of your username, i.e. email address
- Obvious words such as 'password'

### **Need assistance?**

If you would like help with your login or resetting your password simply email clientservices@lloydslist.com

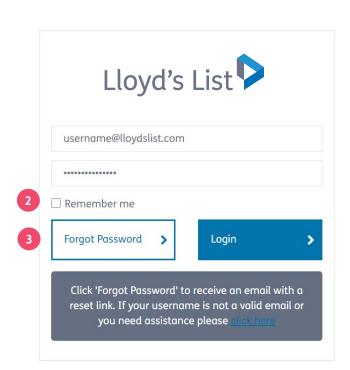

- 2 Don't forget to tick the 'Remember my password' box to avoid login in each time.
- 3 If you have **forgotten your password** you can easily request a password reset link.

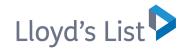

# Personalising your content

When signing in first time, click on My Account to set up your account. You can optin to receive our newsletters to keep you updated on insight relevant to you.

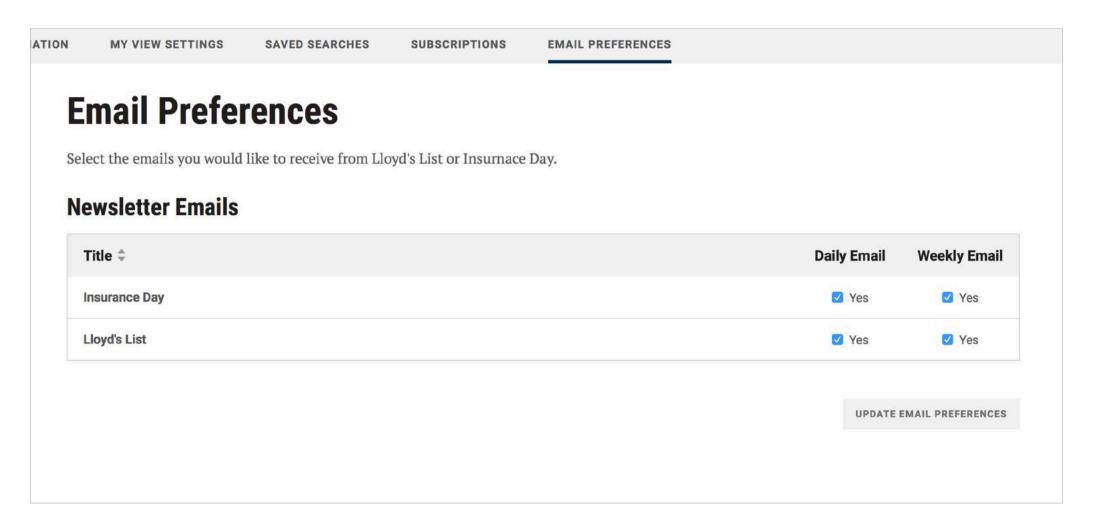

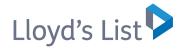

## Main Menu

Once you have logged in – you will see the latest content published on Lloyd's List.

You can view content by: hot topics; sectors; regulars; long reads; data tools; marketing solutions and more. To view our regular features such as: **Daily Briefing, Special Reports, Podcasts and Video and Market Outlook** click on Regulars

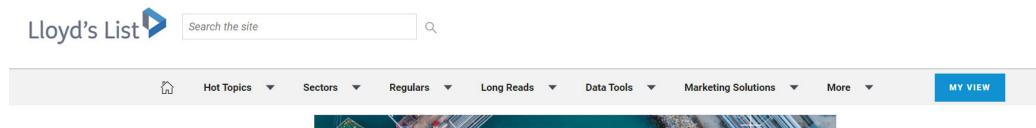

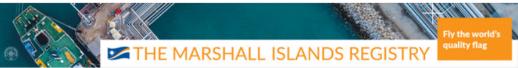

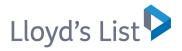

# Topic Page

You can search for articles by **hot topic** to keep up with the latest market developments.

Click on the drop-down arrow under Hot Topics to view the latest content in our hot topic hubs.

Choices include **Digitalisation**, **Crew Welfare**, **Decarbonisation** & **Sanctions**.

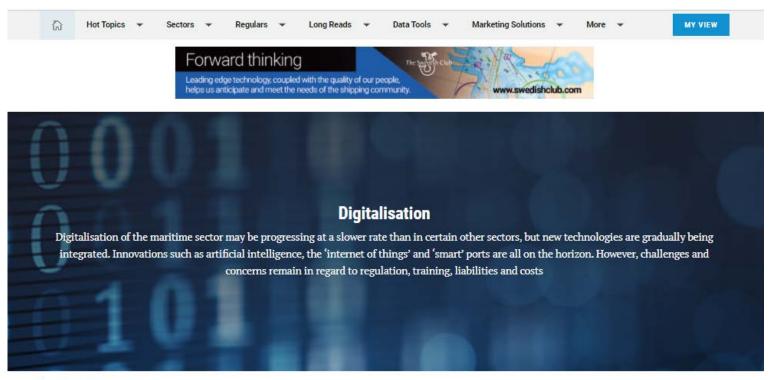

### Latest news

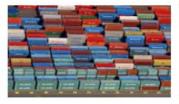

# From the News Desk: Will 2021 be better for shipping?

Shipping was considered among the sectors most at risk from a global

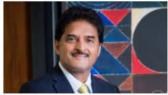

### Coronavirus crisis seen as expediting digitalisation push

The virus is sure to spur greater interest in adapting digital solutions, according to

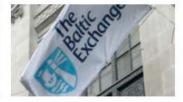

### Best of both worlds as Baltic Exchange expands in Asia

The role of Singapore and its maritime cluster has been highlighted as an

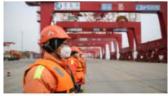

# What if coronavirus teaches us to consume less?

In the discussion about cutting emissions by 50%, no one wants to discuss the

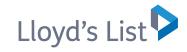

# Article Page

There are a few features available to you on an article page.

You can **email**, **print**, **bookmark** 1 any articles; you can also share the articles on **social media**.

For each article, there are **Tags** ② at the top and bottom which highlight the main topics covered in the article. You can click on these to view similar content of interest to you.

You can Click on an **Author's name** 3 to find out more and to read more articles published by them. You can set up alerts to receive future content.

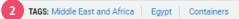

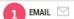

PRINT 🖨

BOOKMARK 🔯

SHARE I'M \$7

## **Investigation into Ever Given casualty begins**

Crew expected to be interviewed by Panama flag registry representatives on Tuesday and hand over vessel's data recorder

29 Mar 2021 NEWS

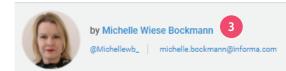

Suez Canal Authority, shipmanager and shipowner also expected to conduct parallel investigations as they all pledge to co-operate with all authorities

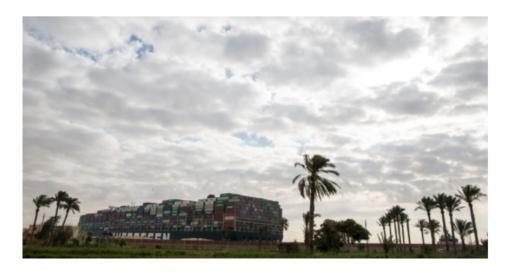

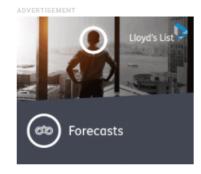

### **Related Content**

Ever Given under way after being floated off

29 Mar 2021

Bulk carriers reroute to avoid Suez Canal delays

29 Mar 2021

Ever Given partially refloated raising hopes of Suez Canal reopening

29 Mar 2021

### Topics

#### REGIONS

> Middle East and Africa

> Egypt

#### MARKETS

> Containers

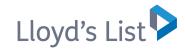

# My View Page

My View allows you to quickly and easily access the content that is relevant to you.

The My View 1 tab appears on the right side of the navigation menu. Click Edit My View 2 to update preferences in your personalised view.

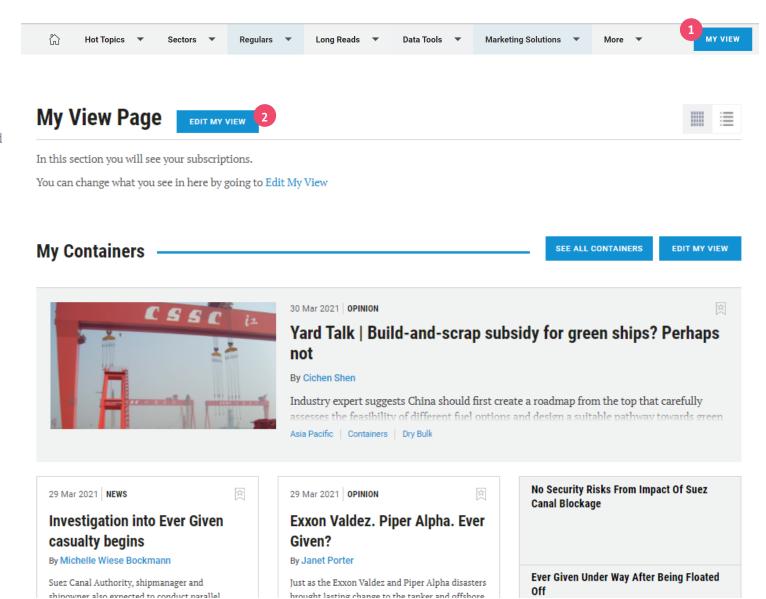

shinowner also expected to conduct parallel

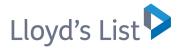

# Edit My View

## **My View Settings**

Choose what you see on 'My View'.

Select a sector to follow from the list below. To change to order that these are displayed to you just drag and drop your priorities and remember to save.

GO TO MY VIEW

SAVE

Please then select My View at the top of the page to go to your personalised page.

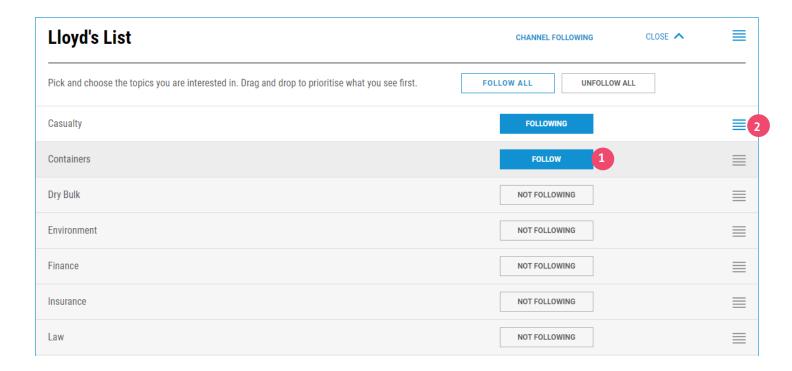

- 1 Click **Follow** to add topics to your personalised view.
- You can also prioritise the content you see first on the My View page by dragging and dropping the topics.
- 3 Don't forget to **save** your changes and then click on **Go to my view.**

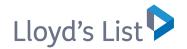

# Search Functionality

If you're looking for specific information please use the **Search Bar** 1 located at the top of every page.

Once you have initiated a search, you can refine your criteria by using the **Search Filters 2** located down the left side of the page.

Simply click the boxes to filter your search results.

Important note: You can select your subscription in the **Publication** 3 filter to search only Lloyd's List. You can also search Insurance Day but your results will be limited unless you subscribe to both services.

For full access to Insurance Day content, email subscription.enquiry@lloydslist.com or call +44 (0)20 3377 3792

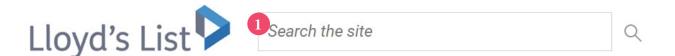

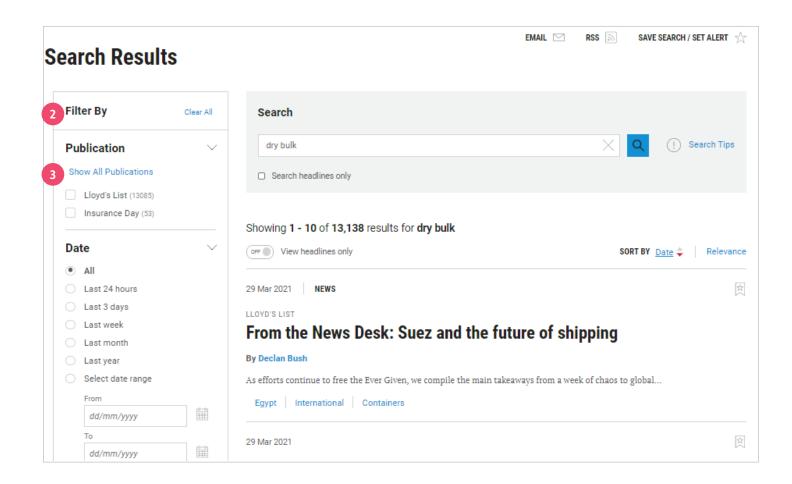

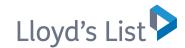

## Search Results

There are features available to you on the results page.

- You can Email your search results\*; Set up a Custom RSS Feed; Save your search to easily update results at any time; Set up Email Alert to receive an update when relevant new content is published.
- Search Tips will help you to get the best results
- **3 Bookmark** articles from search results to revisit later.

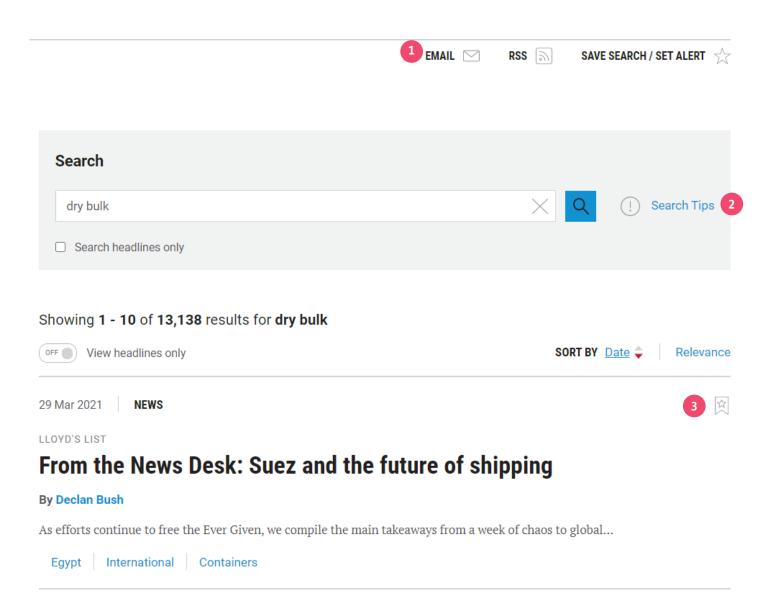

\*emailed search results will require login to view the full articles. To add users to your account please contact clientservice@lloydslist.com

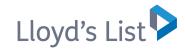

# My Account

You can view **My Account 1** on every page to access:

- 2 **Bookmarks** to see all the articles you have bookmarked
- Contact Information to manage and update your personal details or change your password
- My View Settings to personalise the content you want to follow in My View
- Saved Searches & Alerts to view and re-run all your saved searches. You can also select to be emailed whenever new content is published
- Subscriptions to view the content you are subscribed to and check when this is due to expire
- **Email Preferences** to manage the newsletter emails you want to receive

Other Products | Customer Support

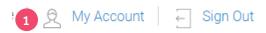

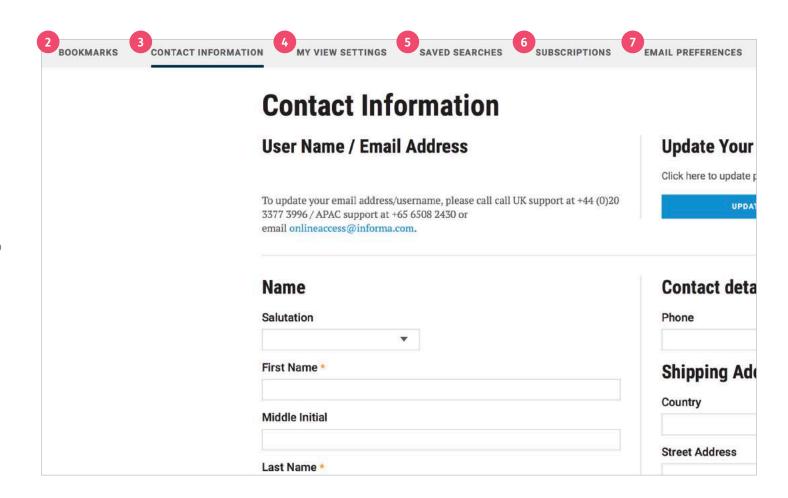

# Online Support

### **Support materials**

In addition to this guide you can also find FAQ's on our site to help you to answer any questions you have.

### **Training Videos**

Starting with 'Access and Navigation' we will be adding videos to our support page to ensure you always have 24/7 access to quick and helpful visual guides to get you started using lloydslist.com.

### **Training Calendar**

You can also sign up to one of our scheduled training sessions that will get you using lloydslist.com to its fullest potential and your maximum advantage. Our training is live so please ask our trainers questions to help us to help you make the most of your Lloyd's List service.

Simply visit our client support page to sign up now. lloydslist.com/clientsupport

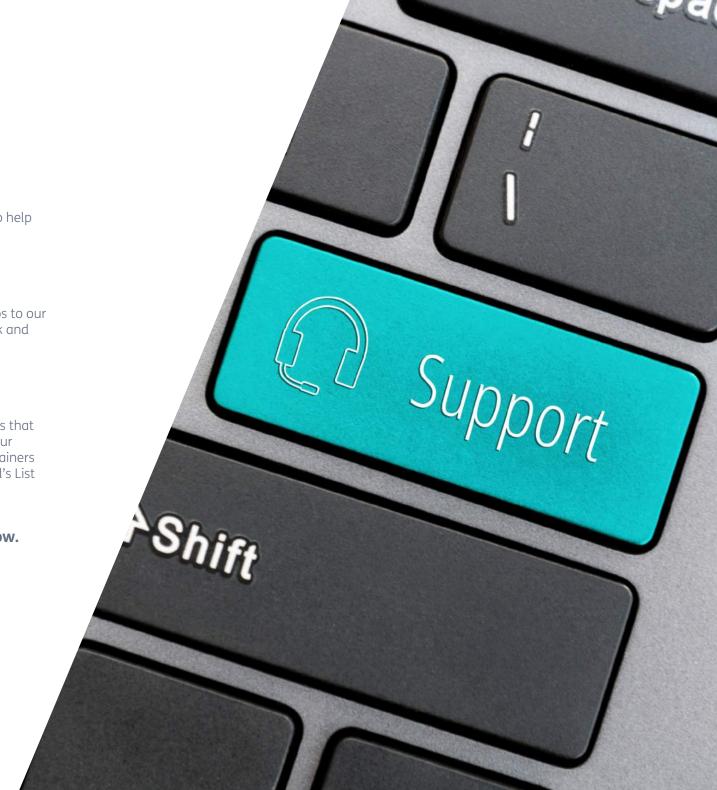

## **Client Services**

Our client support team is on hand to answer any questions and help to get you working more efficiently, please contact us on:

clientservices@lloydslist.com

### **APAC**

+65 6973 3570

Mon-Fri: 9am to 5pm SGT Singapore

### **EMEA/USA**

+44 (0)20 8052 0628

Mon-Fri: 9am to 5pm GMT London/New York

lloydslist.com/clientsupport

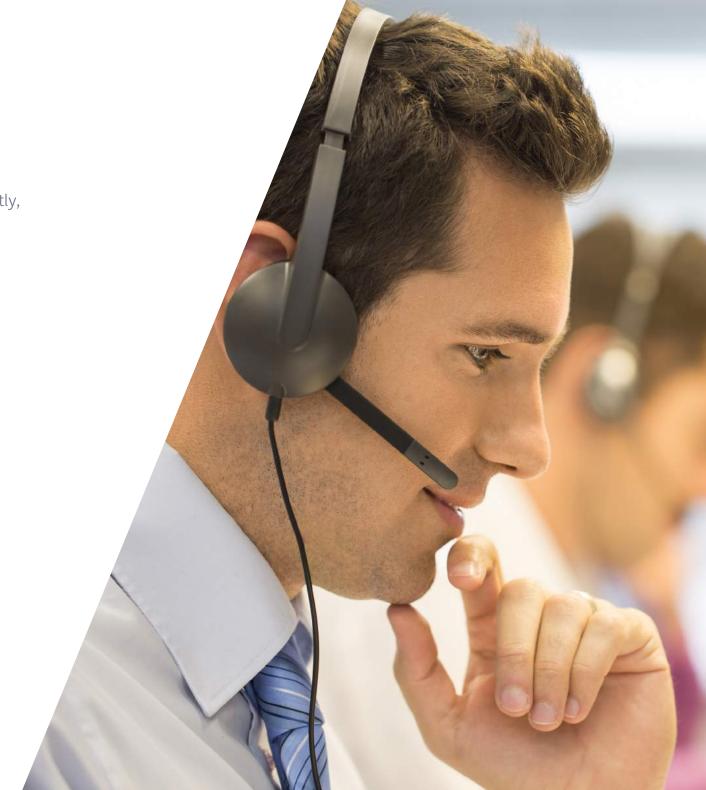